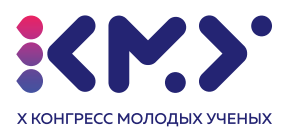

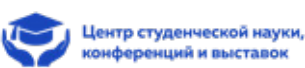

# **Инструкция по использованию платформы**

## **для участников X Конгресса Молодых Ученых**

**Важно! Прежде чем перейти по ссылке-приглашению от организатора комнаты Вам необходимо подключить камеру и гарнитуру, иначе доступ будет невозможен из-за особенности платформы. Платформа будет использоваться во время ежедневных онлайн кофе-брейков.**

Вам необходимо перейти по ссылке-приглашению и следовать инструкции:

1. В открывшемся окне нажмите на кнопку **«ACCEPT ALL»**. Затем **«Request browser permissions»**.

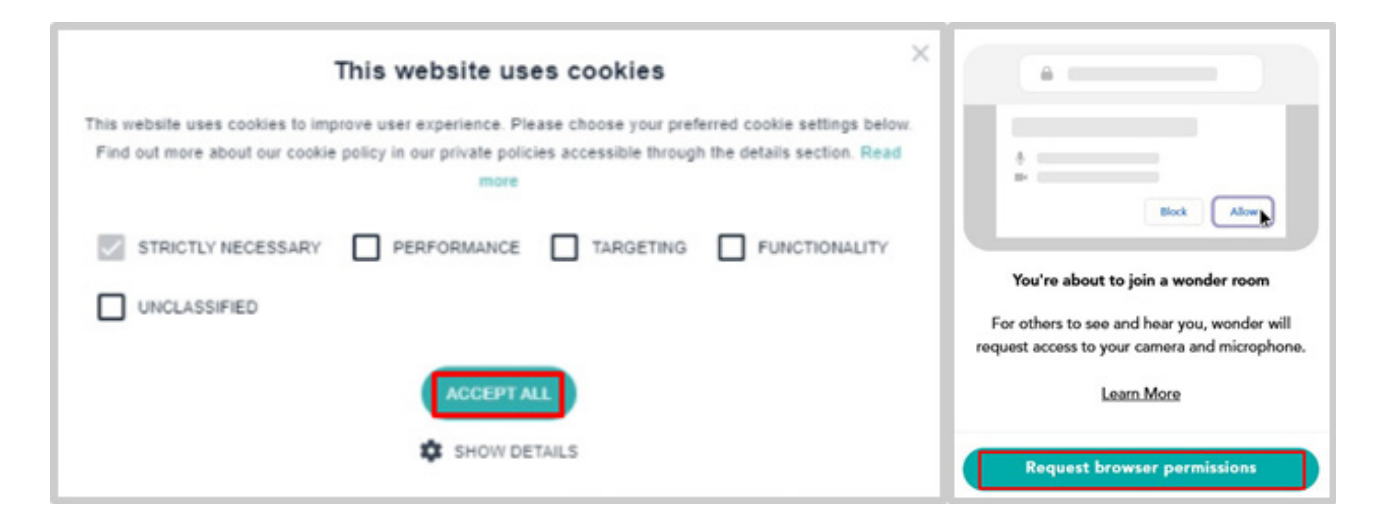

- 2. Далее необходимо разрешить доступ сервиса к микрофону и камере:
- Проверка подключения микрофона. Нажмите **«Разрешаю»;** • Проверка подключения камеры. Нажмите **«Разрешаю».**

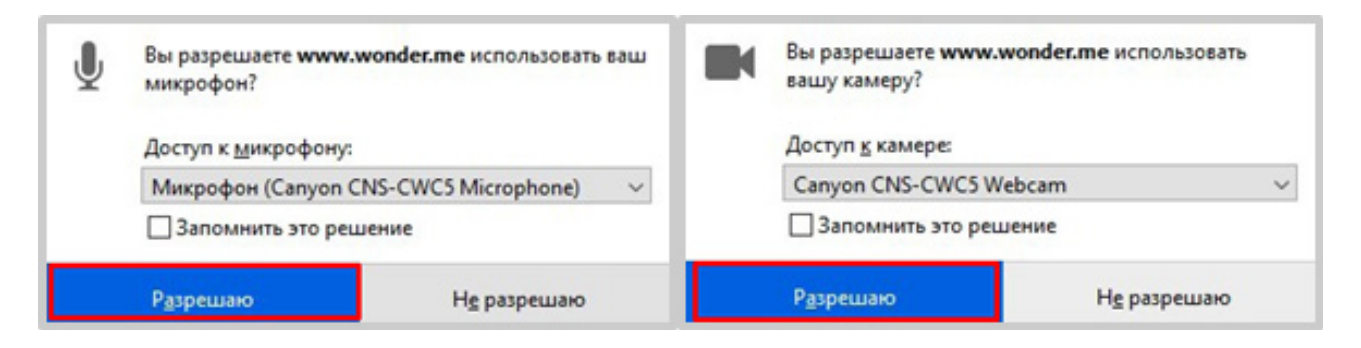

3. Затем следует проверить подключение камеры и микрофона. Если изображение есть, а полоска звука микрофона двигается, нажмите **«Next».**

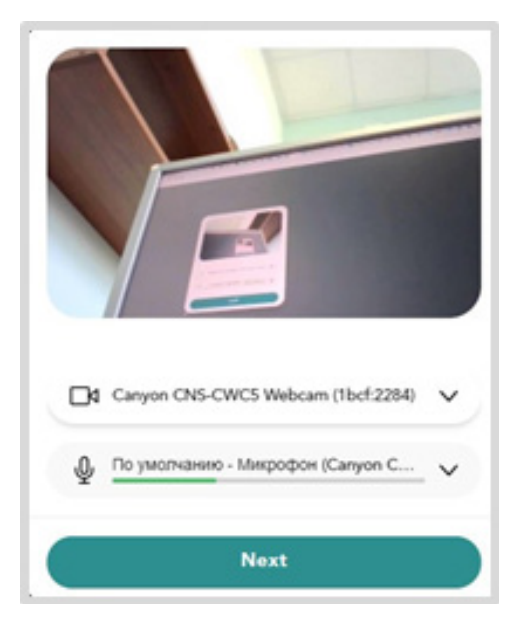

4. Укажите ваше имя в графе **«Your name»** и сделайте фотографию для аватарки. После нажмите **«Next».**

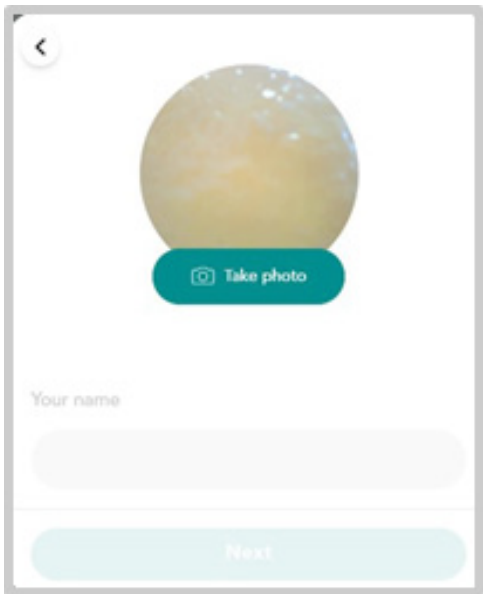

5. Затем Вы оказываетесь в виртуальной комнате. Если хотите с кем-то поговорить или оказаться в кругу какой-либо беседы, передвиньте свой аватар правой кнопкой мыши к интересующей Вас области.

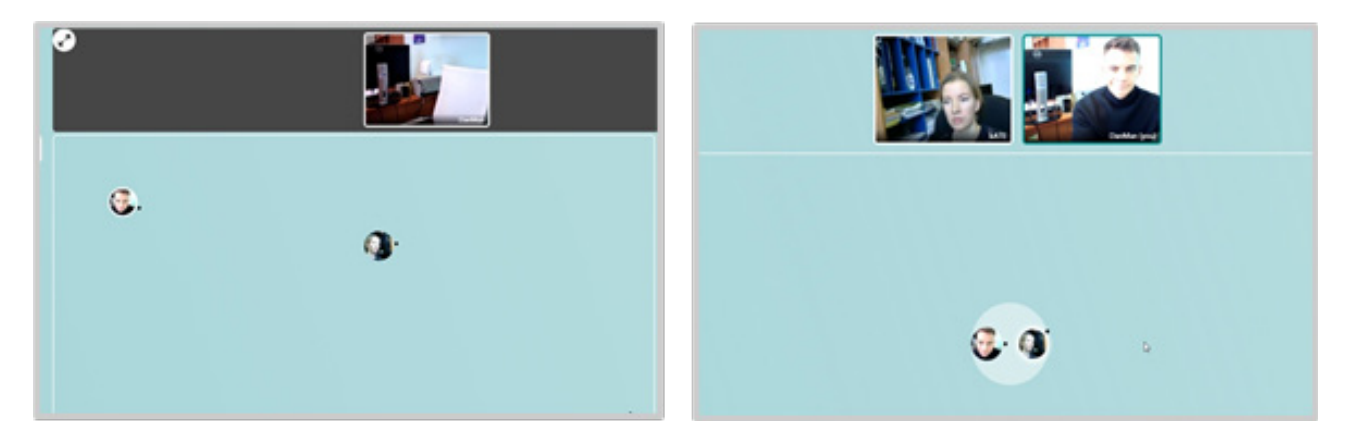

- 6. Организатору для начала выступления необходимо нажать на иконку на панели справа, которая отключит микрофоны у всех участников конференции, а организатор начнет вещание на полный экран. Чтобы уменьшить его изображение необходимо нажать на  $\| \cdot \|$  в левом верхнем углу экрана.
- 7. Чтобы вещание начали сразу несколько человек, необходимо получить пароль у организатора конференции. Пароль вводится в графу **«Enter password»**, предварительно нажав на иконку . Вопросы можно задавать в общем чате.

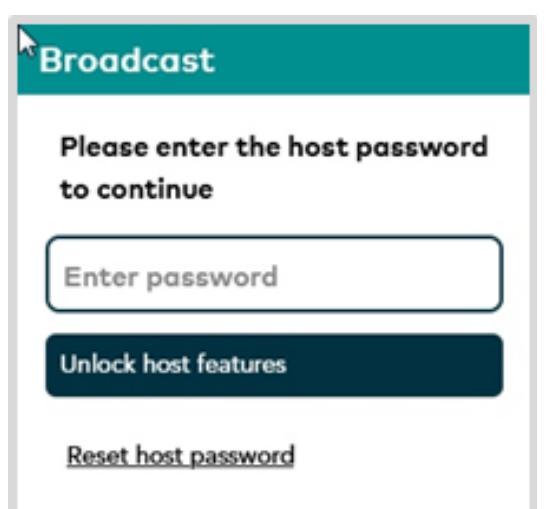

8. Для отправки личного сообщения одному из собеседников наведите курсор на его аватар и нажмите на кнопку **«Message/Сообщение».**

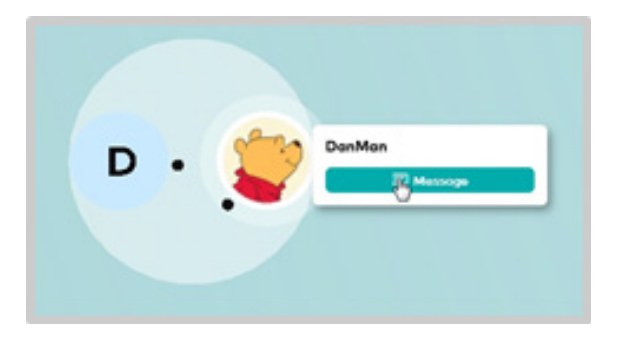

## **• Условные обозначения:**

#### **1. Participants/Участники 2.Chat/Чат**

## **3.Broadcast/Трансляция**

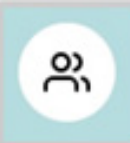

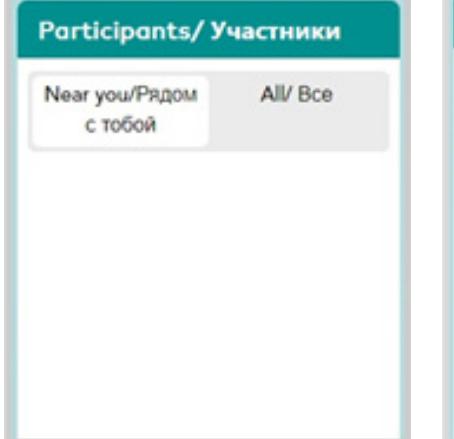

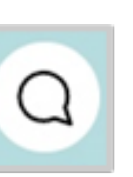

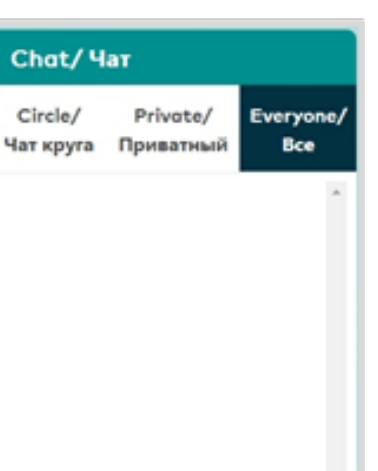

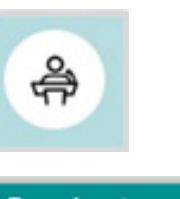

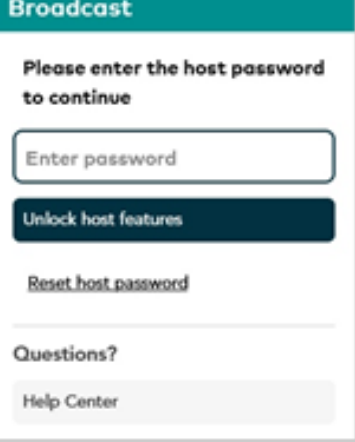

**4.Блокировка доступа комнаты к кругу общения**

## **5.Создать комнату / Выйти из**

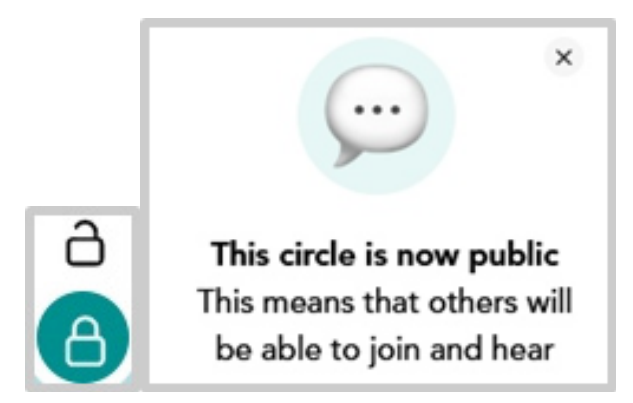

**6.Вкл/Выкл микрофона и камеры**

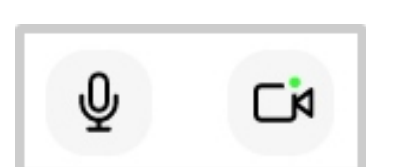

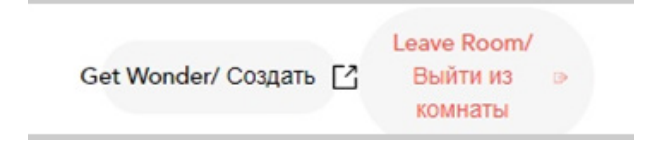

**7. Демонстрация экрана**

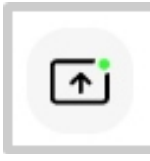